Handbuch für HR-Profis

Die neuen Funktionen vonLinkedIn Recruiter und LinkedIn Jobs

Wie Sie die Updates am besten für sich nutzen

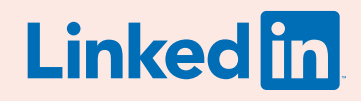

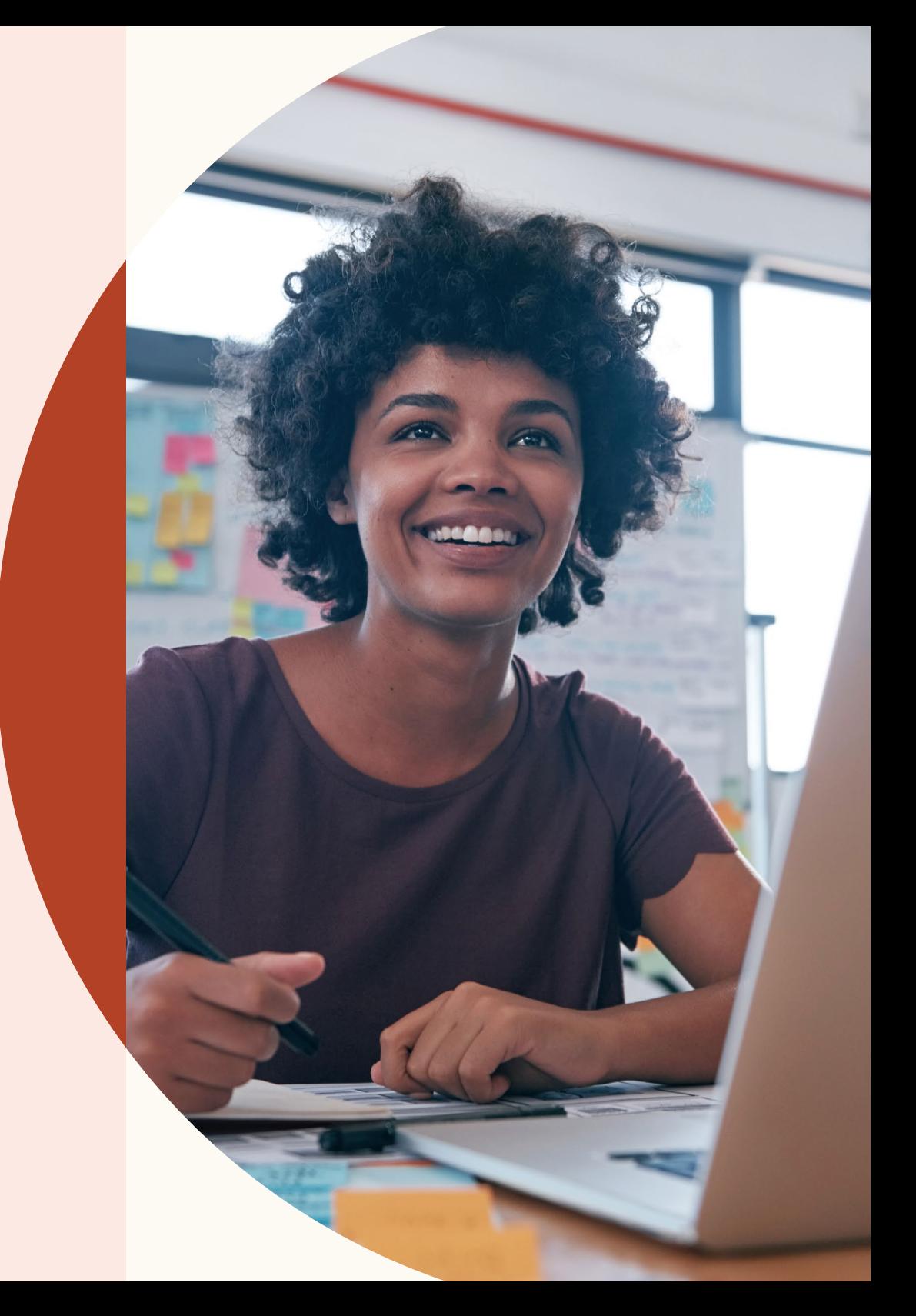

#### Verstärkte Integration zwischen LinkedIn Recruiter und LinkedIn Jobs

Mit den Updates von LinkedIn Recruiter und LinkedIn Jobs finden Sie leichter Top-Kandidaten für freie Stellen, indem Sie Ihre Recruiting-Kanäle zusammenführen.

Ihr Team kann dadurch noch effizienter zusammenarbeiten.

Außerdem ermöglichen es die neuen Funktionen, Suchergebnisse und Bewerber zentral zu betrachten, Eignungsfragen zu Stellenanzeigen hinzufügen und vieles mehr. Mit diesem Ratgeber erfahren Sie alles Wichtige, um Ihren Recruiting-Prozess noch effektiver zu gestalten.

## Inhalt

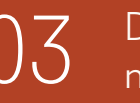

Die 3 wichtigsten Vorteile der<br>1euen Funktionen

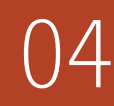

Projekte erstellen, Stellenanzeigen 04 [veröffentlichen und Kandidaten suchen](#page-3-0)

09 Suchergebnisse und [Stellenanzeigen zentral verwalten](#page-8-0)

 $\pm 14$  [Durch optimierte Empfehlungen](#page-13-0)<br>II zum Top-Kandidaten

 $16$  Verbesserte<br>[Zusammenarbeit](#page-15-0)

 $19$  [Qualifizierte Kandidaten finden](#page-18-0)

 $25$  [Effektivere Pipeline-Berichte](#page-22-0)

Support

### <span id="page-2-0"></span>Die 3 wichtigsten Vorteile der neuen Funktionen

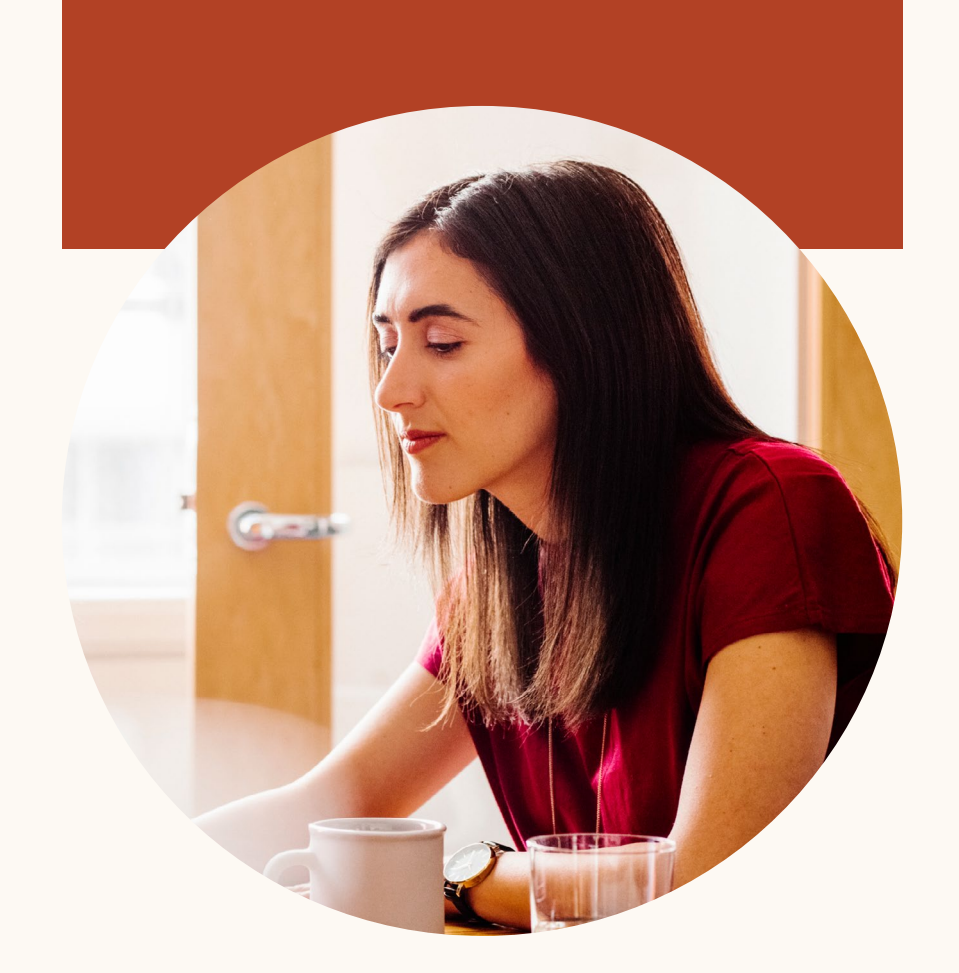

#### **Intelligentere Ergebnisse**

Unsere Produkte lernen nun voneinander. Dies betrifft beispielsweise Suchen und Stellenanzeigen innerhalb eines Projekts. Recruiter nutzt diesen Lernprozess, um Ihre Kandidatenempfehlungen immer weiter zu optimieren.

#### **Erhöhte Produktivität**

Ein einheitlicher und zentraler Blick auf Bewerber und passende Kandidaten sowie die Einblendung von Profilen stellt Ihnen schneller relevante Informationen bereit und beschleunigt so Ihren Einstellungsprozess.

#### **Verbesserte Zusammenarbeit**

Sie können nun Kollegen in Notizen zu Kandidaten taggen. Außerdem haben dank der neuen einheitlichen Benutzeroberfläche alle Teammitglieder Zugriff auf dieselben Informationen. Somit ist Ihr gesamtes Team stets auf dem aktuellen Stand.

<span id="page-3-0"></span>Projekte erstellen, Stellenanzeigen veröffentlichen und Kandidaten suchen

Integrierte Suchen und Stellenanzeigen erleichtern die Verwaltung von Kandidaten.

## Erste Schritte

Projekte werden nun in Form von Ordnern angezeigt, die alle Recruiting-Kanäle zusammenfassen.

So können Sie Ihre Recruiting-Aktivitäten einfach an einem Ort verwalten.

## Ein neues Projekt erstellen und eine Stellenanzeige veröffentlichen

Sie möchten eine neue Stelle besetzen und suchen den passenden Kandidaten. Dafür müssen Sie zunächst eine Suche starten und eine Stellenanzeige aufgeben.

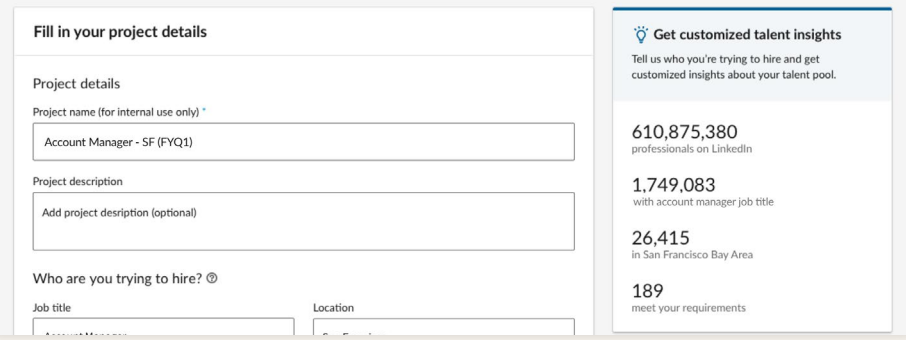

Schritt 1: Wenn Sie ein Projekt erstellen und die Position eingeben, die Sie besetzen möchten, wird Ihnen rechts Ihr Kandidatenpool angezeigt.

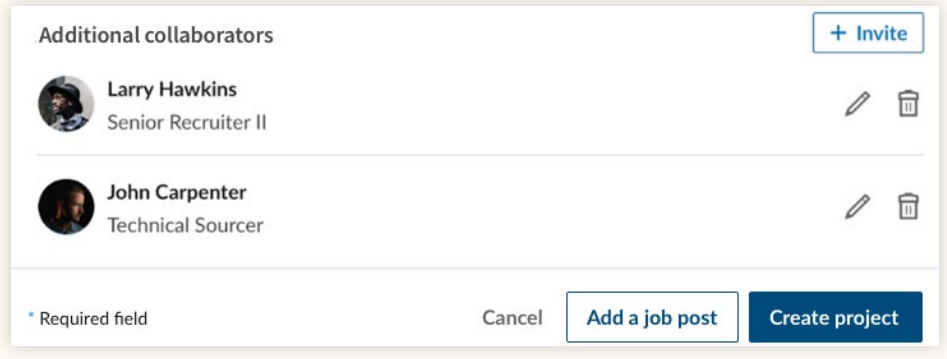

Schritt 2. Sobald Sie alle Projektdetails eingegeben haben und bereit sind, Ihr Projekt zu erstellen, können Sie eine Stellenanzeige hinzufügen. Klicken Sie dazu auf "Anzeige hinzufügen".

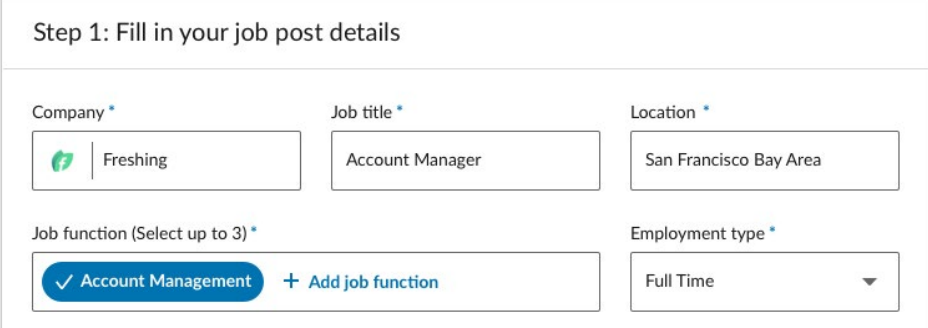

Schritt 3: Nun müssen Sie Angaben zur Stelle machen. Oben auf der Seite sehen Sie, dass Sie sich noch immer im ursprünglich erstellten Projekt befinden.

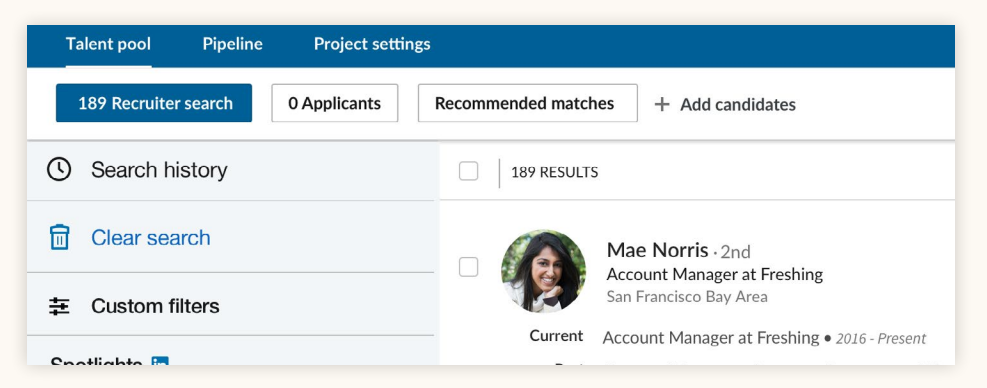

Schritt 4: Nachdem Sie die erforderlichen Eingaben gemacht und das Projekt erstellt haben, finden Sie unter "Kandidatenpool" den Tab "Bewerber", wo Sie zukünftig alle Bewerber auf diese Stelle ansehen können. Unter "Recruiter-Suche" finden Sie Suchergebnisse basierend auf Ihren Angaben zum Projekt.

### Einem erstellten Projekt eine Stellenanzeige hinzufügen

Sie haben bereits ein Projekt erstellt und möchten nun eine Stellenanzeige hinzufügen, um schneller passende Kandidaten zu finden.

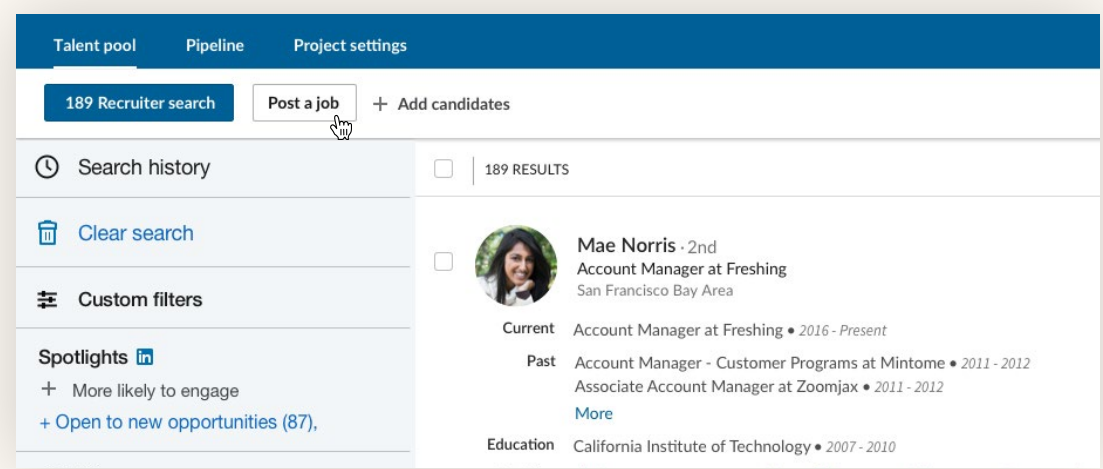

Schritt 1. Klicken Sie unter "Kandidatenpool" auf "Anzeige aufgeben", um Ihrem Projekt eine Stellenanzeige hinzuzufügen.

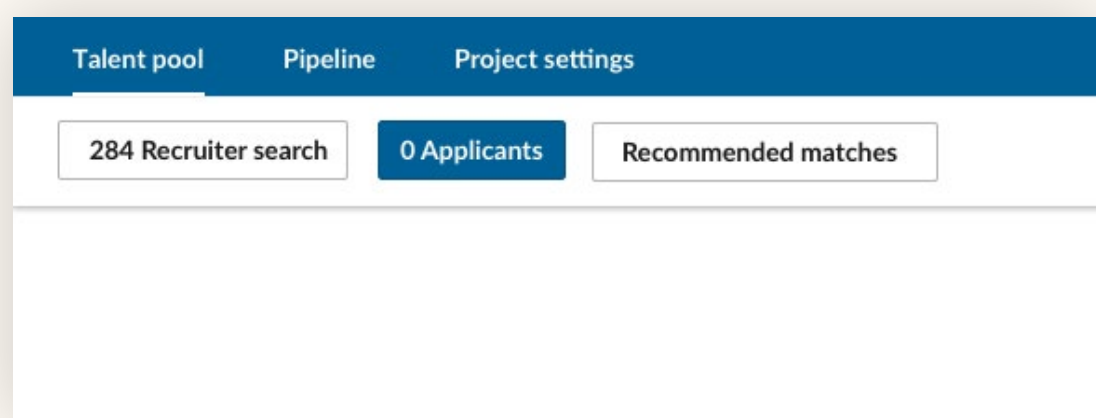

Schritt 2. Geben Sie die erforderlichen Informationen ein und veröffentlichen Sie die Stellenanzeige, die daraufhin dem Projekt hinzugefügt wird. Unter "Bewerber" sehen Sie künftig eine Liste der Personen, die sich auf die Stelle bewerben.

## Eine Stellenanzeige veröffentlichen

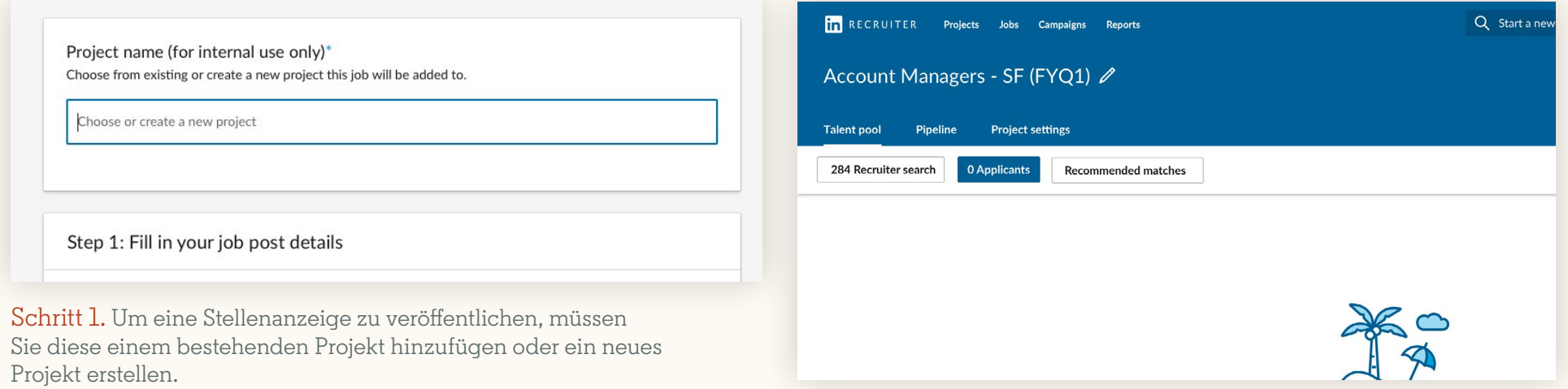

Schritt 2. Anschließend werden Ihnen im Bereich "Kandidatenpool" alle Bewerber sowie Suchergebnisse angezeigt, die automatisch basierend auf Ihren Angaben erstellt werden.

<span id="page-8-0"></span>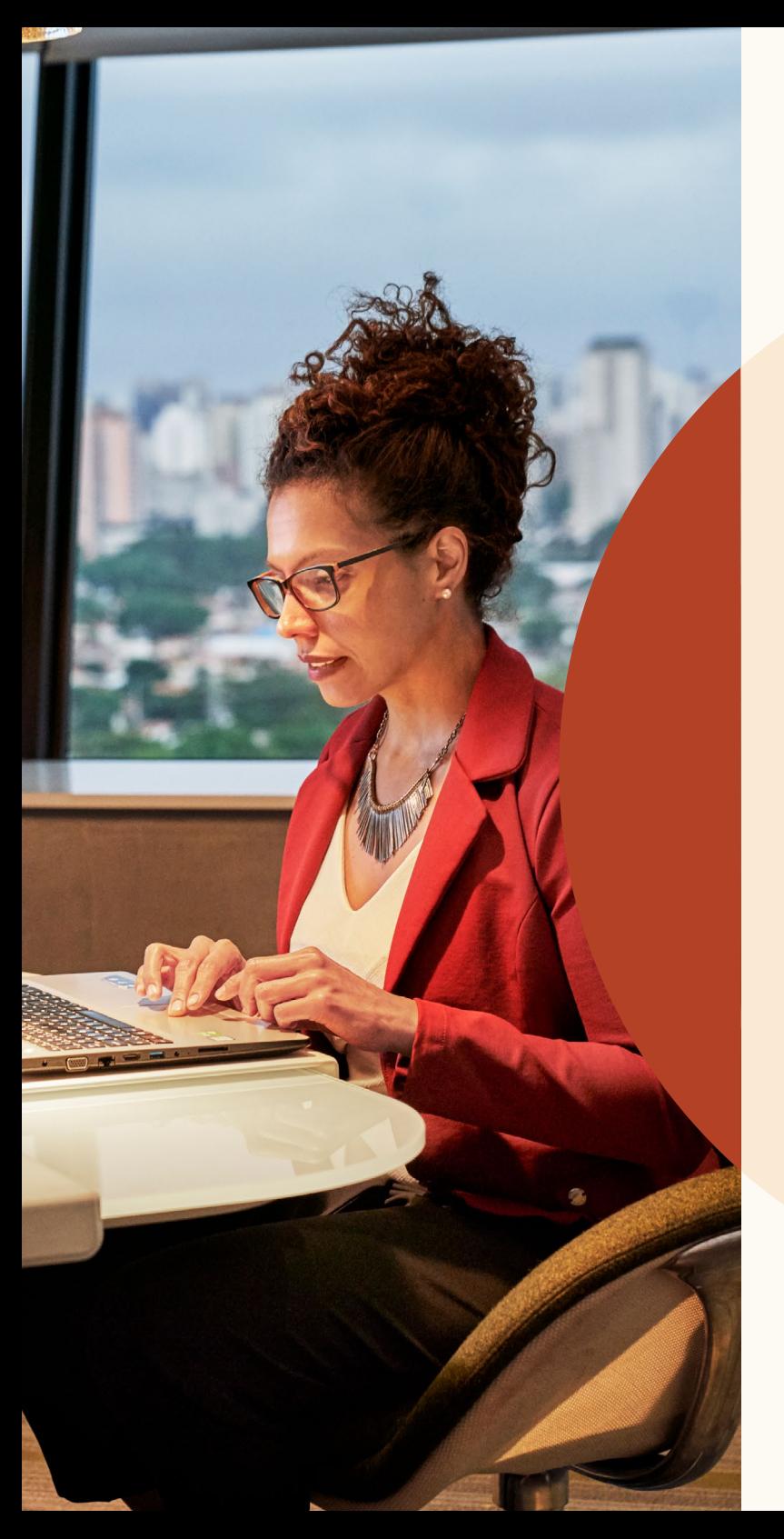

Suchergebnisse und Stellenanzeigen zentral verwalten

## Suchergebnisse nach Erfolgspotenzial filtern

Die Option "Spotlights" befindet sich nun nicht mehr in der Navigationsleiste, sondern oben links in der Spalte, wo die Suchfilter angezeigt werden.

Spotlights helfen Ihnen, Ihre Suchanfragen nach Kandidaten zu filtern, die mit der größten Wahrscheinlichkeit auf Ihre Anzeige reagieren. So finden Sie Kandidaten, die offen für neue Möglichkeiten sind, sich schon einmal bei Ihrem Unternehmen beworben haben, Kontakte in Ihrem Unternehmen haben oder auf Ihre LinkedIn Arbeitgebermarke reagiert haben.

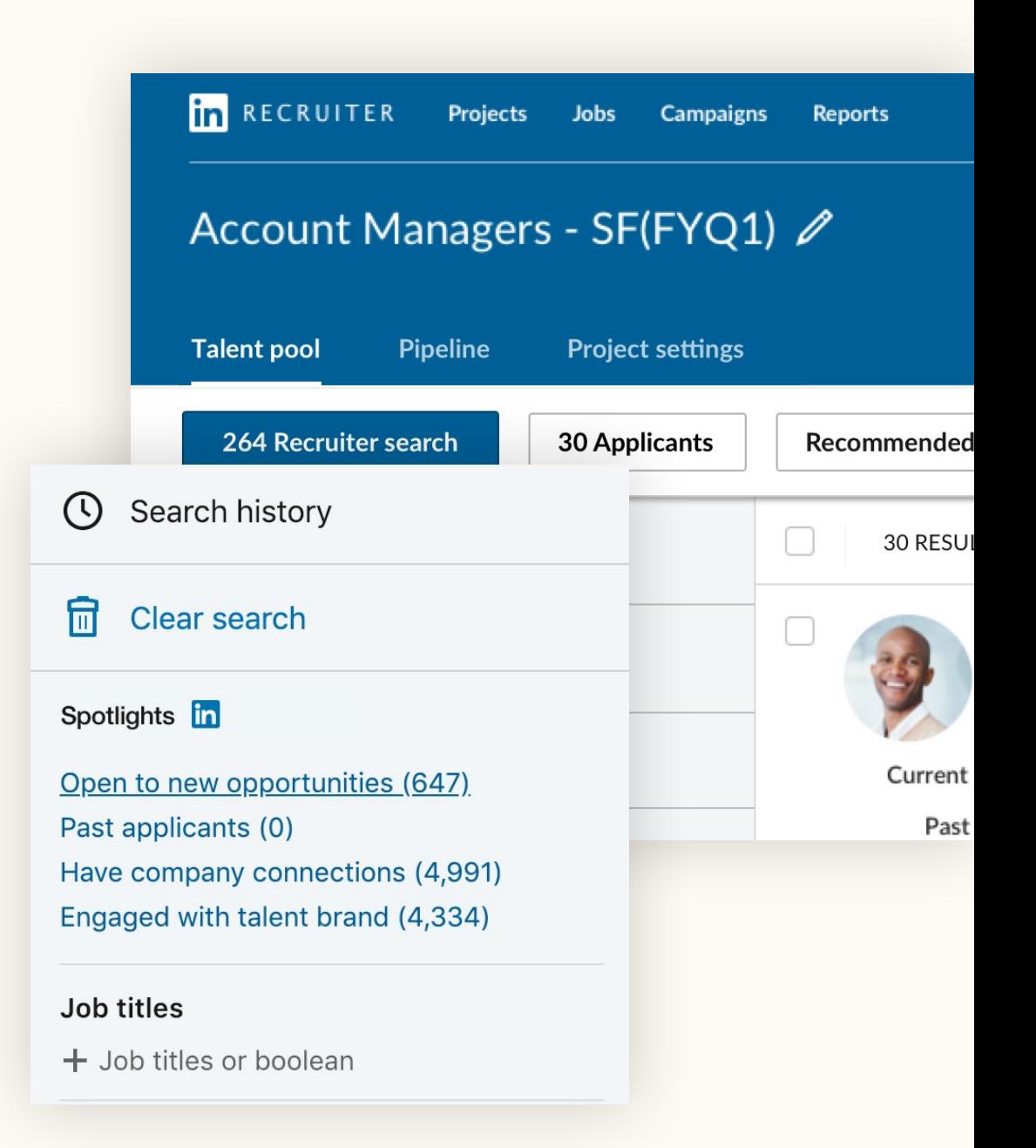

## Eingeblendete Kandidatenprofile

Wenn Sie während der Suche auf das Profil eines Kandidaten klicken, wird es nun im selben Fenster eingeblendet, ohne dass Sie ein neues Tab öffnen müssen.

In der Profilansicht können Sie mit den Pfeilen oben rechts einfach durch die Profile der Kandidaten blättern.

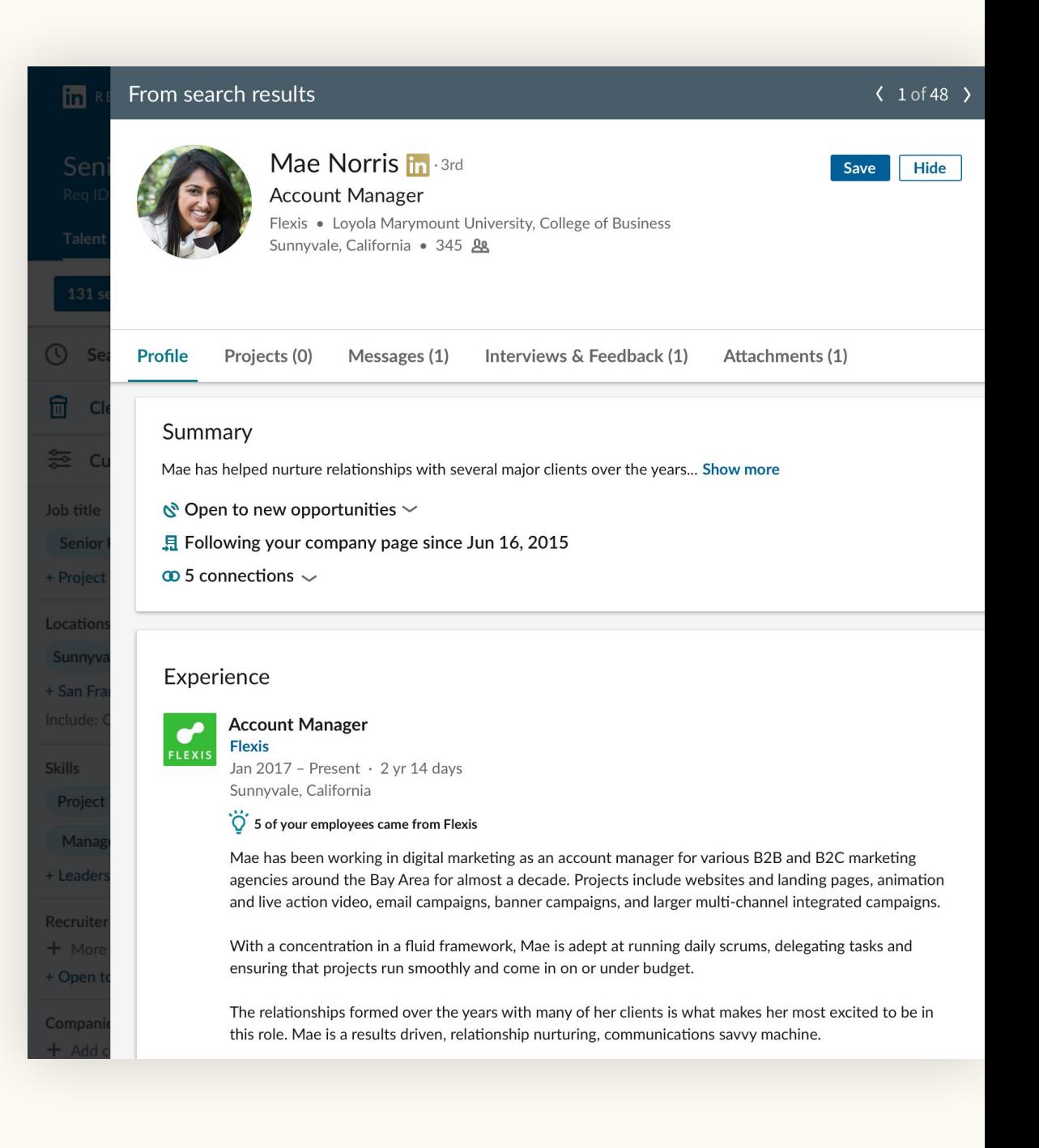

### Eine gemeinsame Pipeline für potenzielle Kandidaten und Bewerber

Dank der Integration von Projekten und Stellenanzeigen erhalten Sie im Bereich "Kandidatenpool" einen schnellen Überblick über potenzielle Kandidaten und Bewerber.

Von hier aus können Sie ganz einfach Kandidaten Ihrer Pipeline hinzufügen und Ihren Fortschritt im Recruiting-Prozess verfolgen. Die Nutzung der Pipeline wurde ebenfalls für Sie optimiert, um Ihnen die Verwaltung von Kandidaten noch einfacher zu machen.

LinkedIn kann Ihre Suchergebnisse nun fortlaufend darauf basierend optimieren, welche Kandidaten Sie speichern, ausblenden oder per InMail anschreiben.

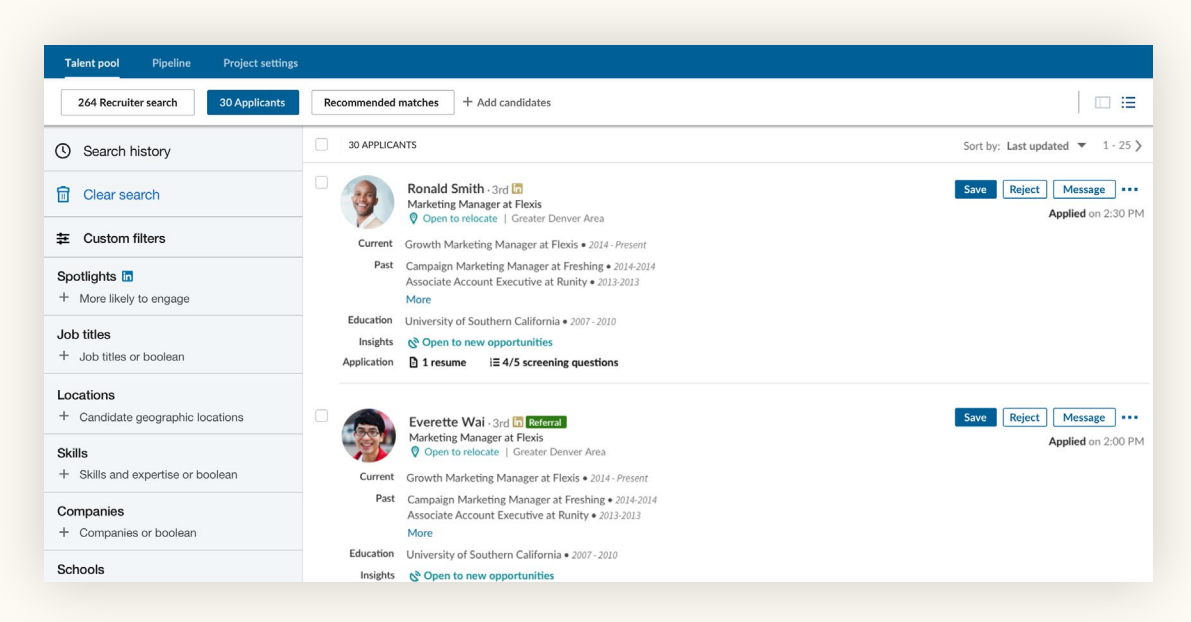

Schritt 1. Klicken Sie auf "Speichern", um Kandidaten Ihrer Pipeline hinzuzufügen.

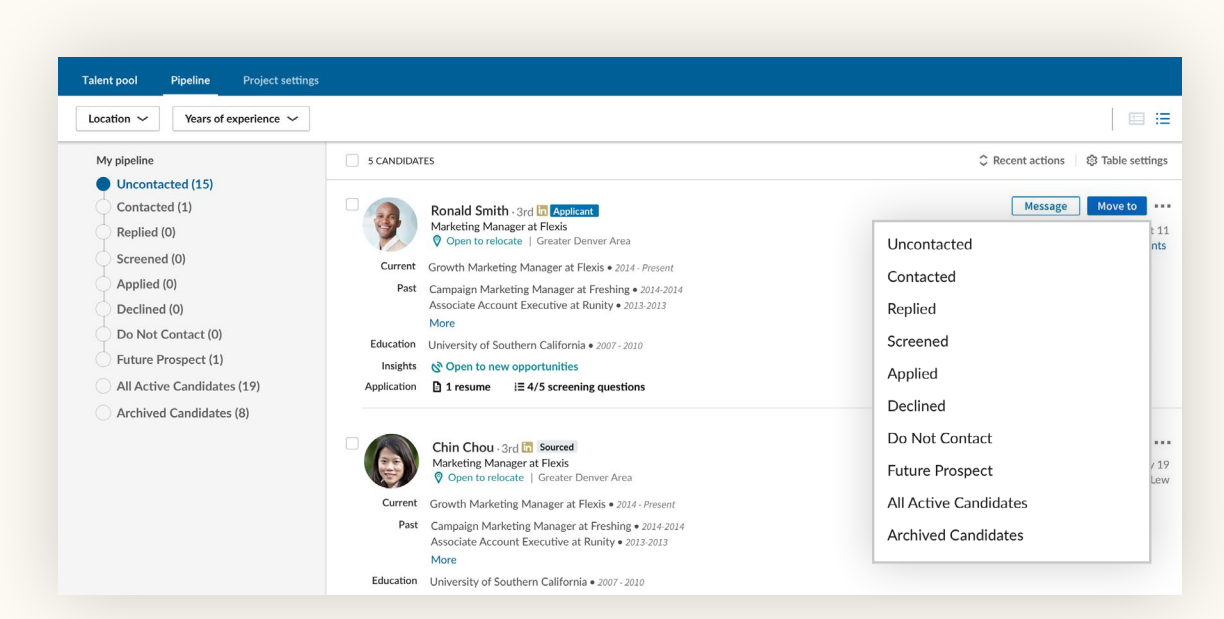

Schritt 2. Um einem Kandidaten in der Pipeline einen anderen Status zuzuordnen, klicken Sie auf "Verschieben in".

Suchergebnisse und Stellenanzeigen zentral verwalten

## Einfache Navigation durch Ihre Projekte

Die Projektliste ermöglicht Ihnen, nach einzelnen Recruiting-Kanälen zu filtern. So können Sie sich in Ihren verschiedenen Projekten besser zurechtfinden. Über die Filter oben links können Sie Ihre Projekte danach sortieren, ob sie eine Suche, eine Stellenanzeige oder ein geteiltes Bewerberprofil beinhalten. Mithilfe der Status-Einteilung haben Sie einen Überblick über Ihre Stellen, die entsprechend als "Aktiv", "Deaktiviert", "Entwurf" oder "Wird überprüft" angezeigt werden. Um zu der vollständigen Projektübersicht zurückzugelangen, klicken Sie auf "Auswahl aufheben".

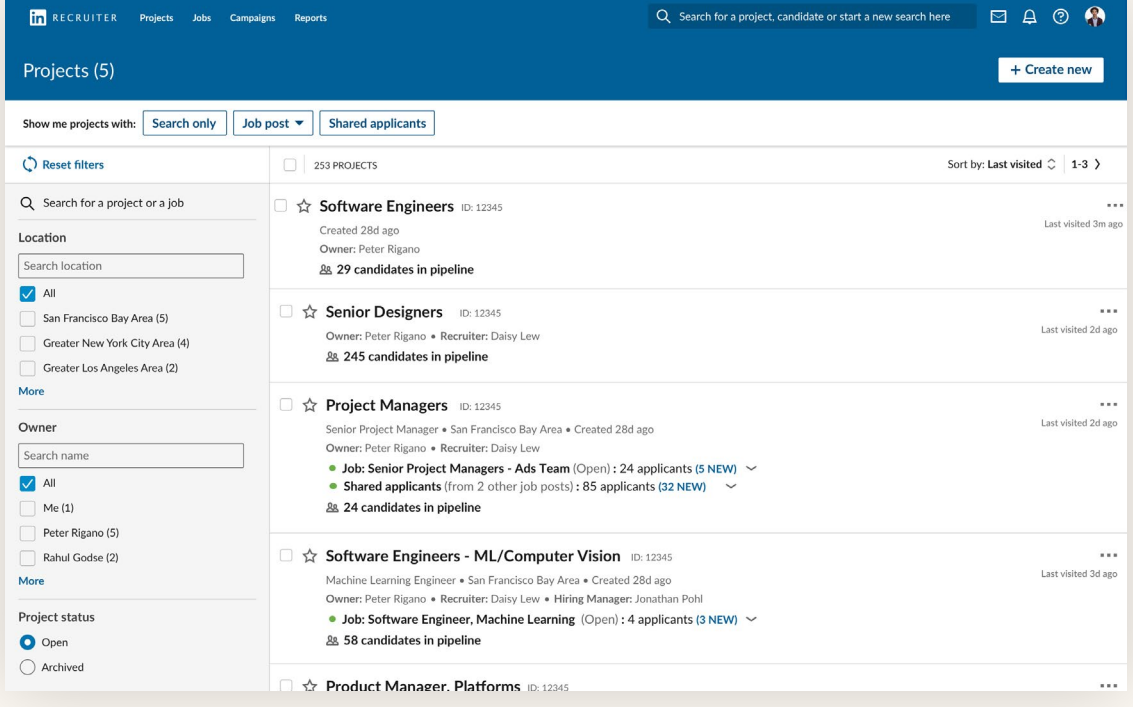

Die vollständige Projektübersicht

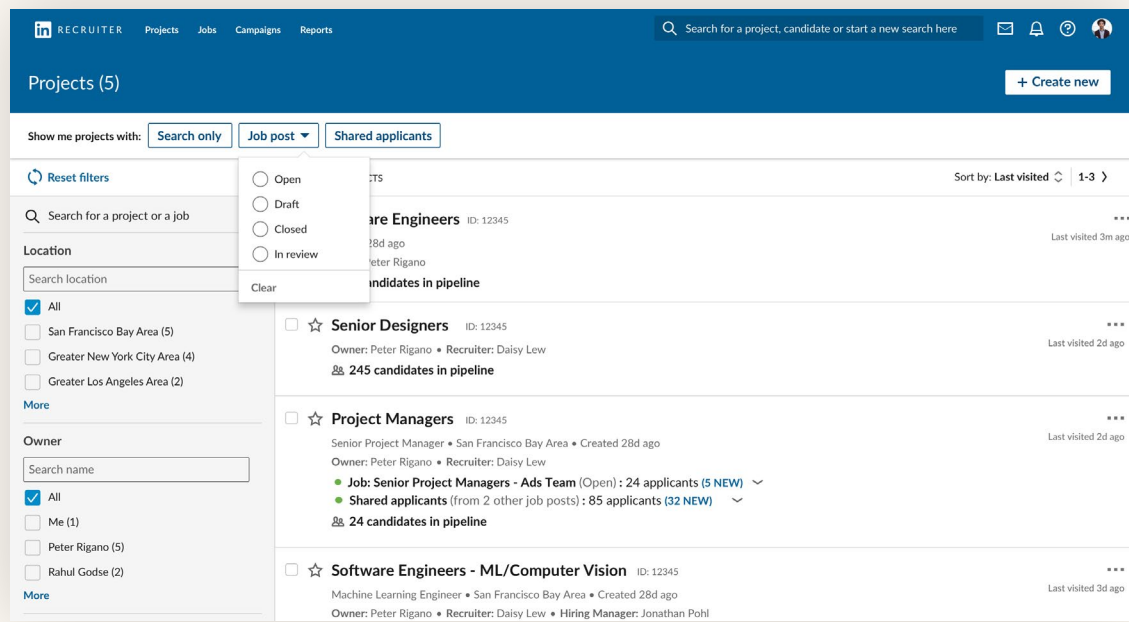

Über den Filter "Stellenanzeige" können Sie Projekte mit Stellenanzeigen nach deren Status anzeigen.

<span id="page-13-0"></span>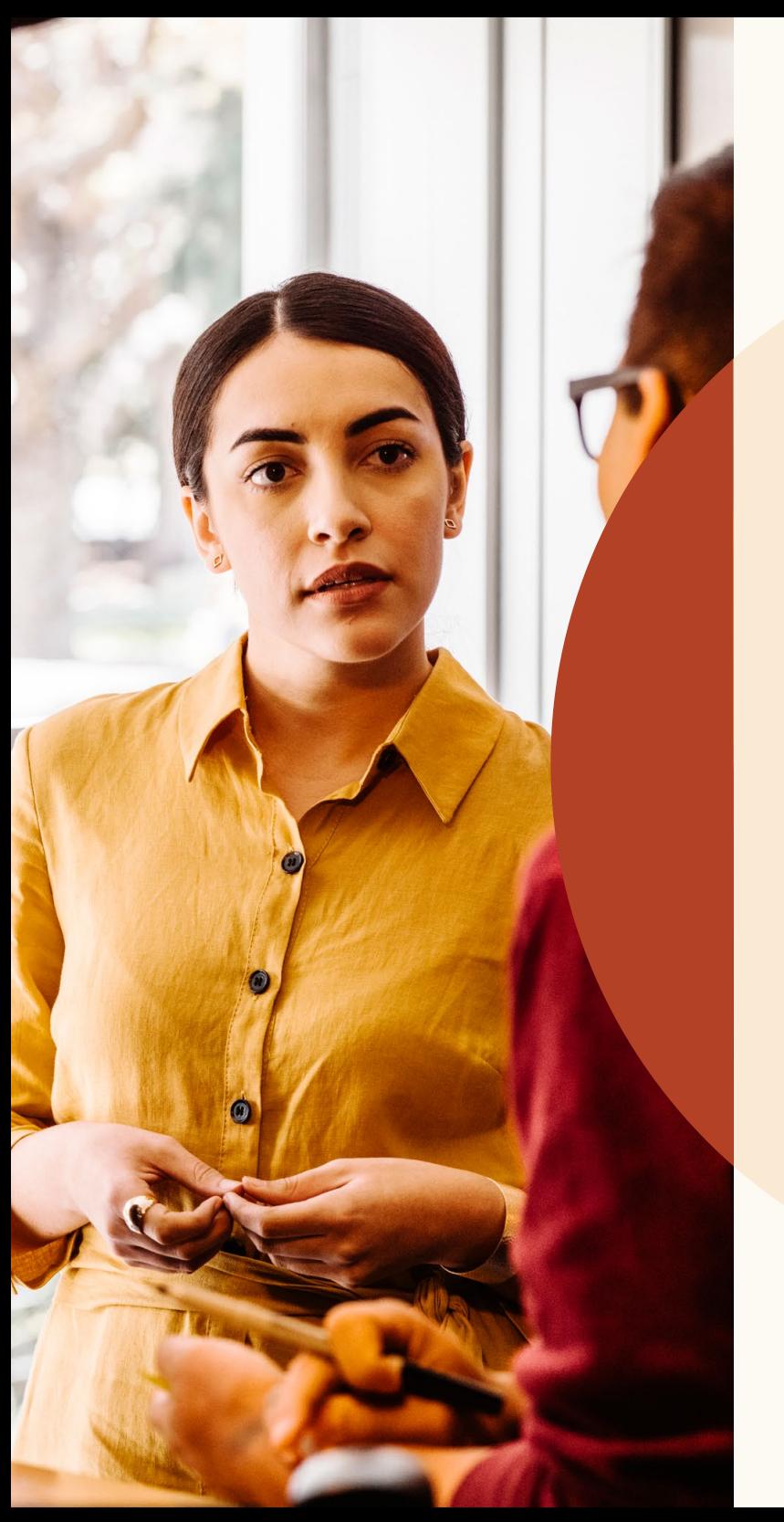

Durch optimierte Empfehlungen zum Top-Kandidaten

## Empfohlene Kandidaten prüfen

Innerhalb eines Projekts werden Ihnen nun bis zu 25 vielversprechende Kandidaten empfohlen. Diese werden anhand Ihrer Aktivitäten in LinkedIn Recruiter und LinkedIn Jobs ermittelt. Wenn Sie Kandidaten speichern, ausblenden, oder eine InMail schreiben, nutzt LinkedIn diese Signale, um Ihre Empfehlungen zu verbessern. Die Liste Ihrer Empfehlungen wird nach 24 Stunden mit verbesserten Ergebnissen – basierend auf Ihren Aktivitäten – aktualisiert.

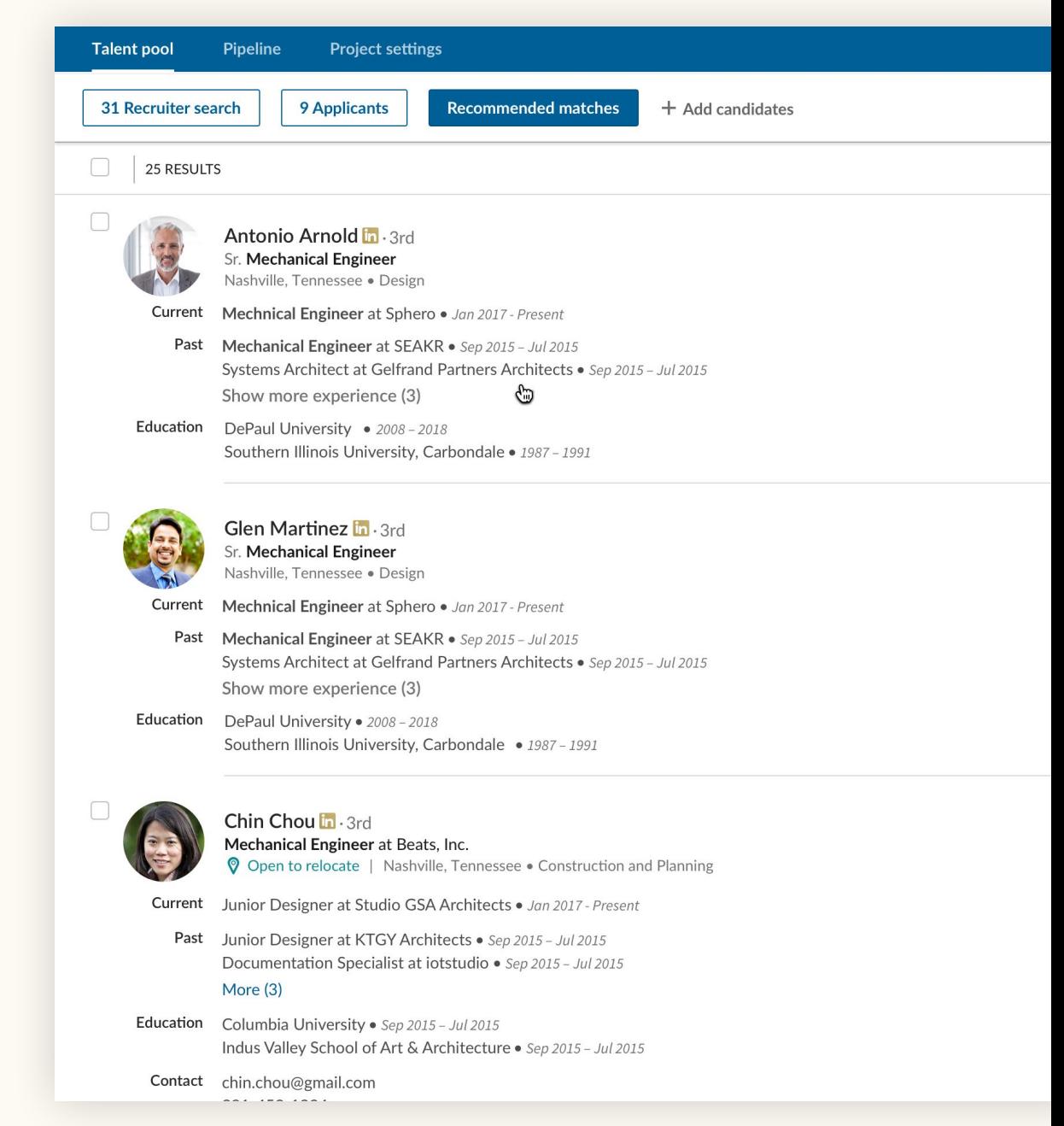

<span id="page-15-0"></span>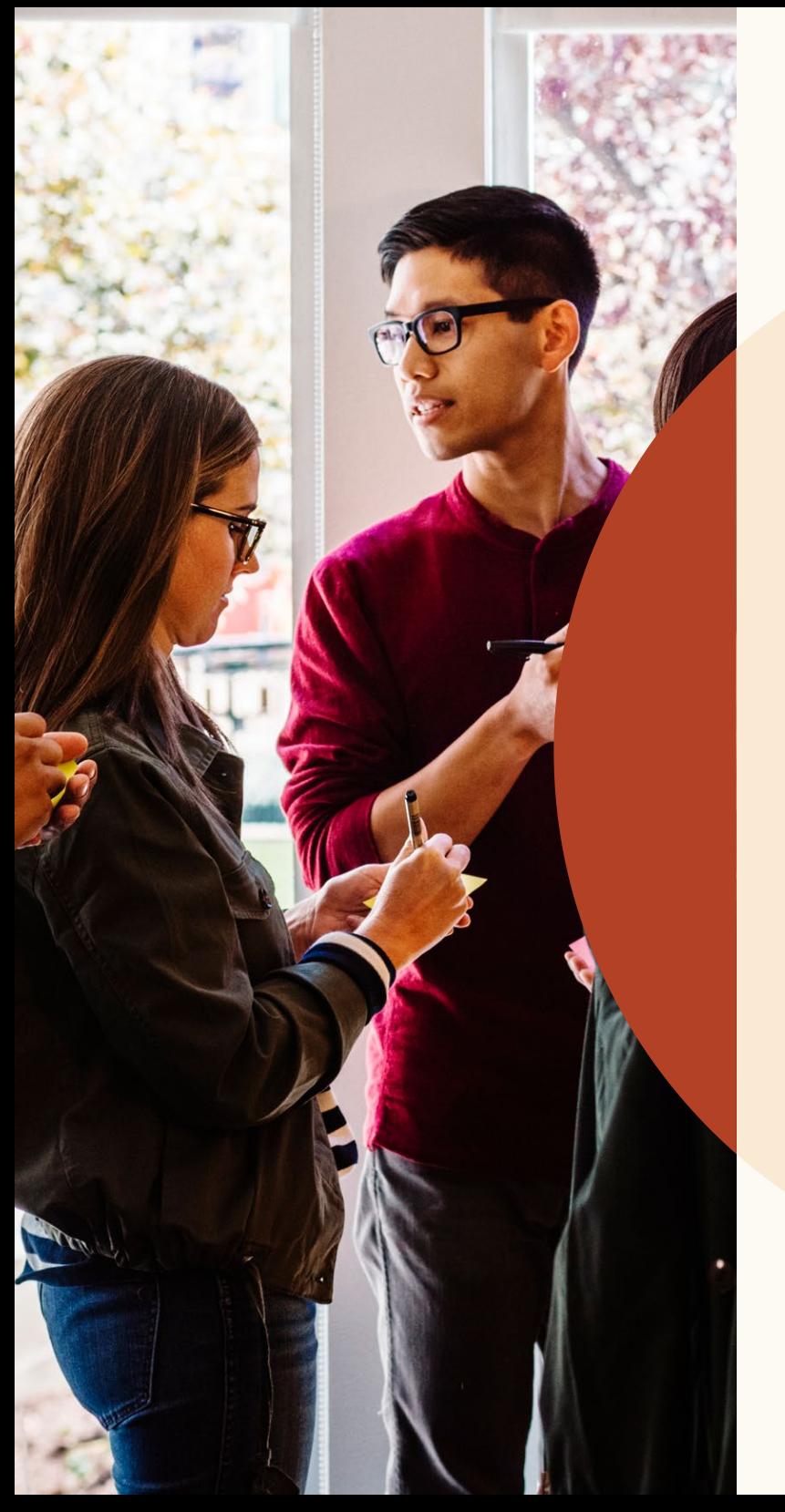

# Verbesserte Zusammenarbeit

## Antworten Sie auf Notizen und taggen Sie Ihre Kollegen

Indem Sie Notizen zu Profilen hinzufügen und Ihre Kollegen taggen, können Sie sich leichter über diese Profile austauschen. Sie können auch auf Notizen antworten, um einen Gesprächsstrang zu erzeugen.

Wer die Notiz einsehen darf oder nicht, können Sie unter der Option "Notiz sichtbar für" einstellen. Wenn Sie auf eine Notiz in einem Profil antworten möchten, geben Sie Ihre Nachricht in das Antwortfeld unterhalb der Notiz ein.

Um einen Kollegen in einer Notiz zu taggen, geben Sie @ und seinen Namen ein. Der Name erscheint dann in einem Dropdown-Menü, wo Sie ihn auswählen können. Sobald Sie Ihre Notiz fertiggestellt und auf "Hinzufügen" geklickt haben, wird die Notiz veröffentlicht und Ihr Kollege erhält eine Benachrichtigung per E-Mail.

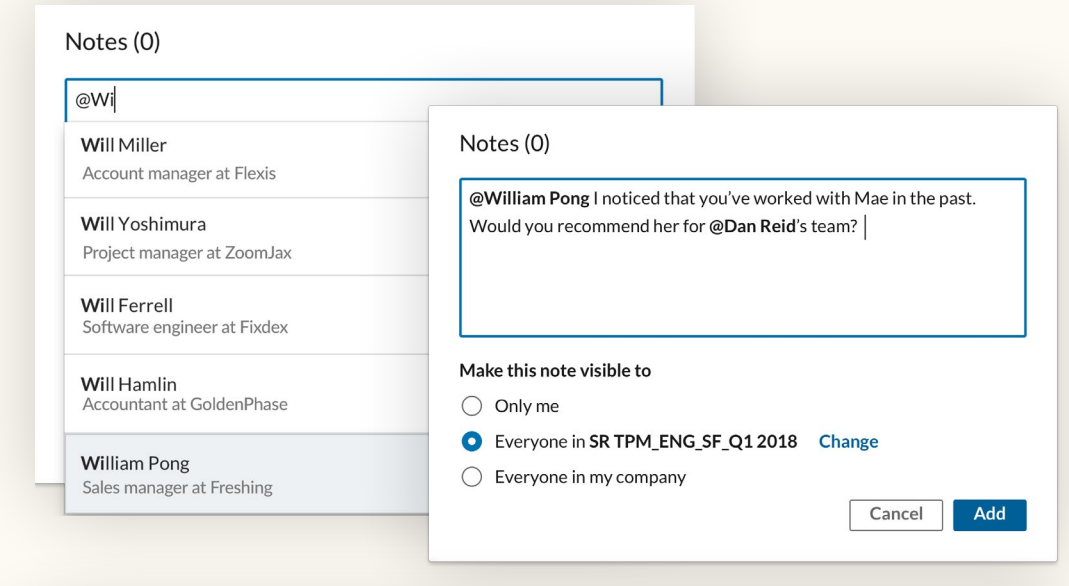

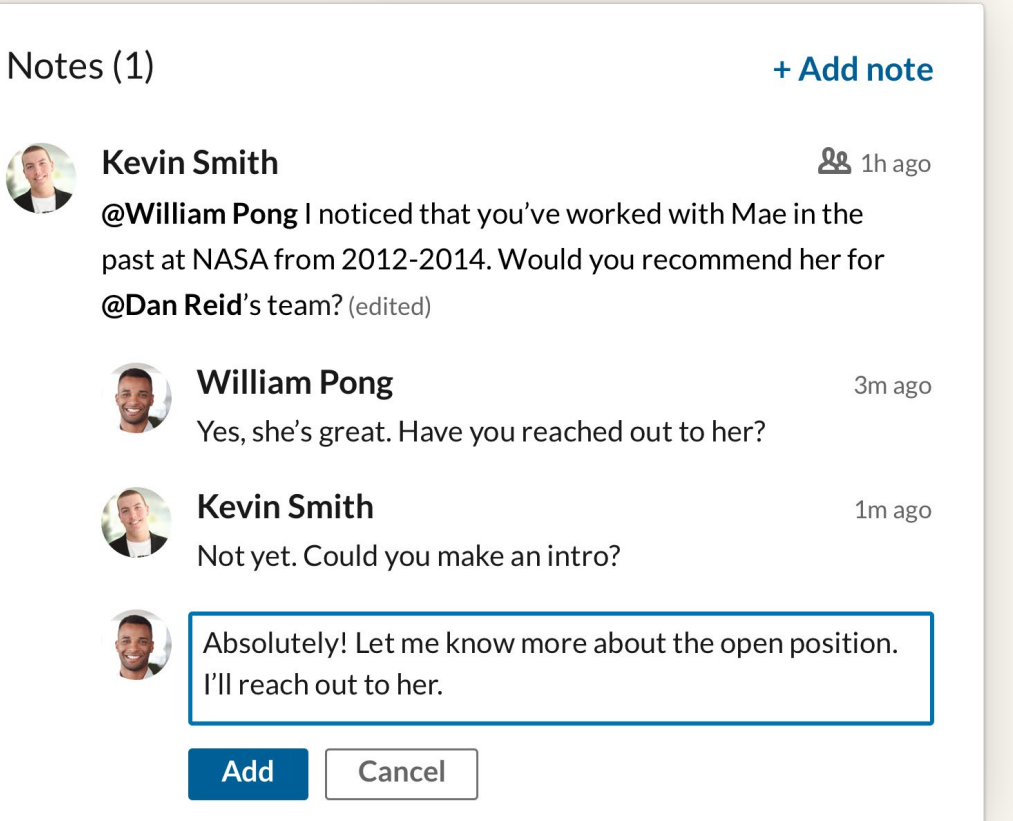

## Den Nachrichtenverlauf zwischen Teammitgliedern und Kandidaten ansehen

Sie können nun den gesamten Nachrichtenverlauf Ihrer Kollegen mit Kandidaten ansehen, damit alle auf dem gleichen Wissensstand sind. Wählen Sie in Ihrer Pipeline das Profil eines Kandidaten und klicken Sie auf "Nachrichten". Hier wird Ihnen der Nachrichtenverlauf zwischen dem Kandidaten und Ihnen oder einem Mitglied Ihres Teams angezeigt. Wenn Sie auf eine Nachricht klicken, wird diese rechts im Bildschirm vollständig angezeigt. Wenn ein Kollege die Unterhaltung allerdings als privat markiert hat, können Sie die Nachrichten nicht einsehen.

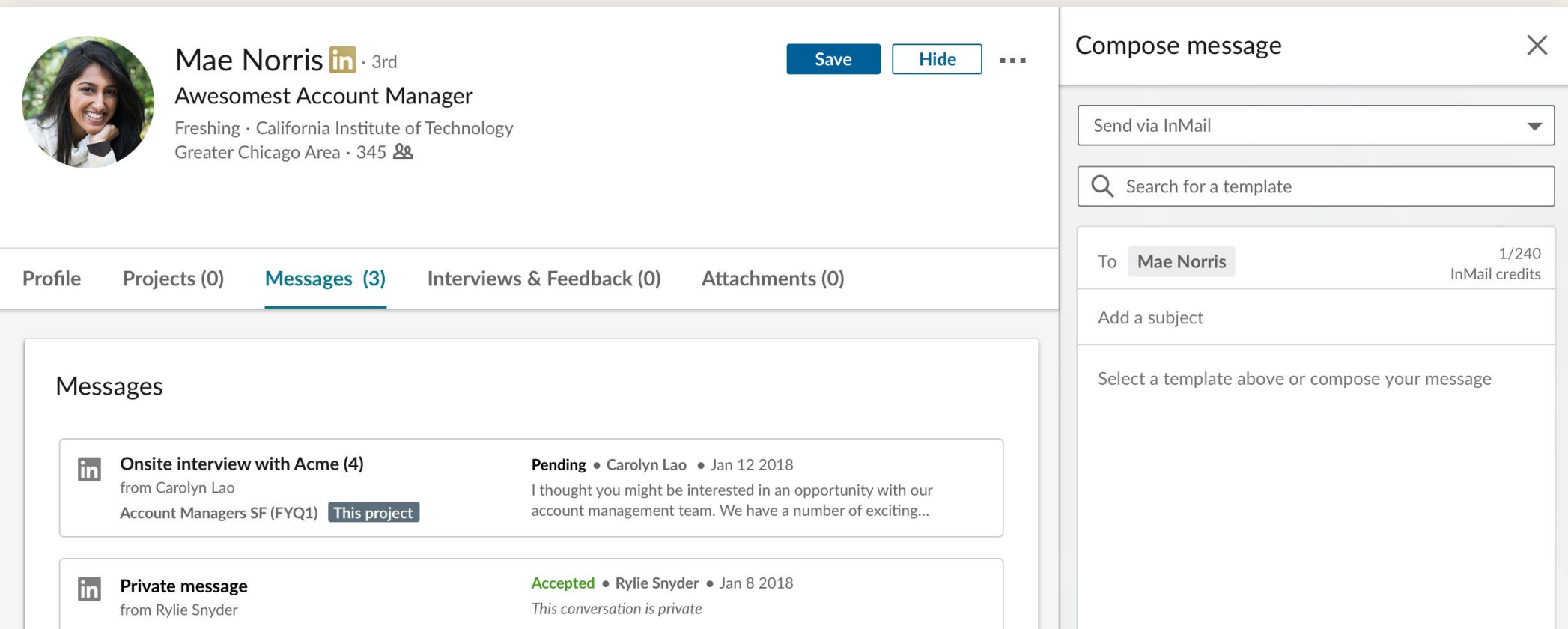

<span id="page-18-0"></span>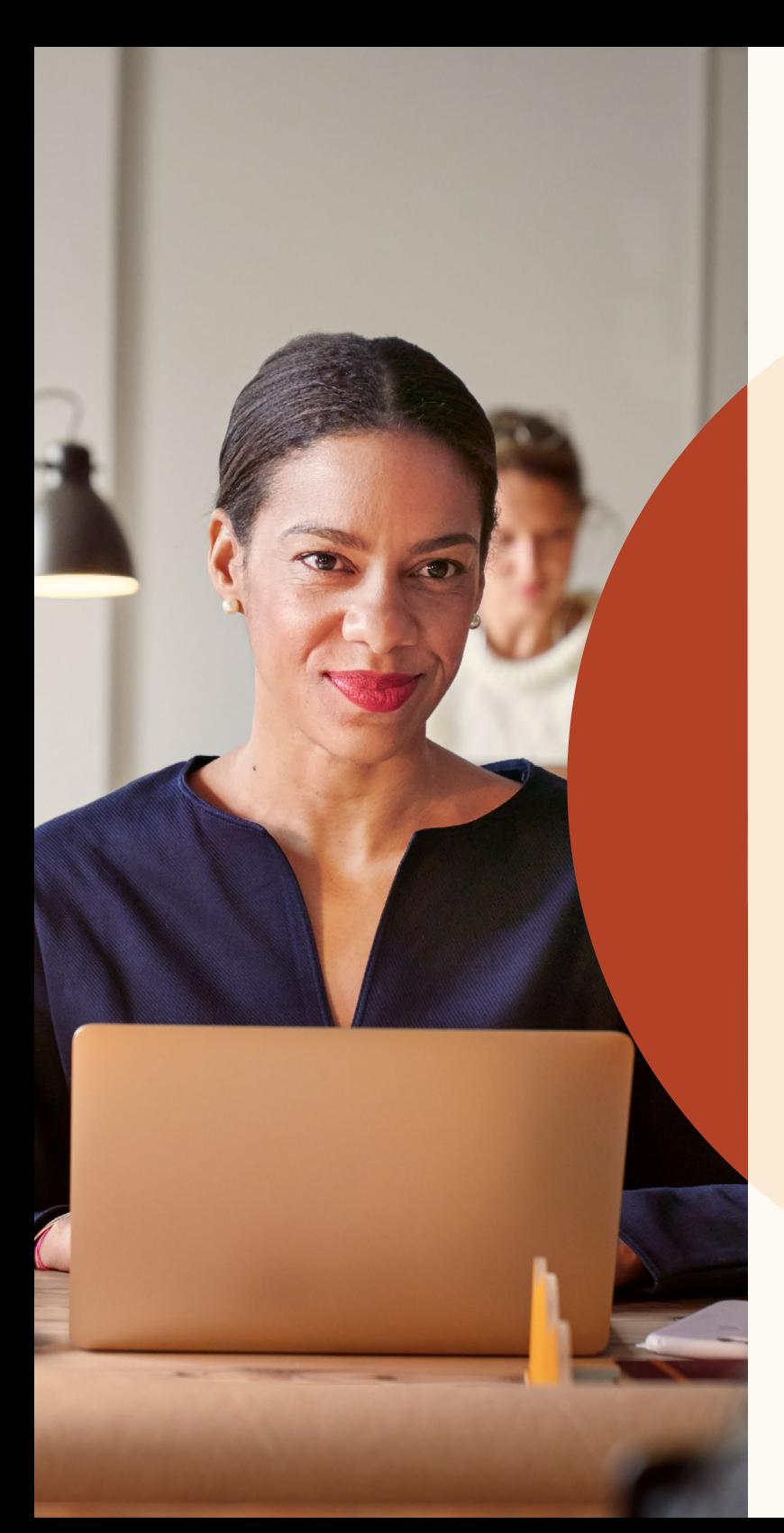

Qualifiziertere Kandidaten finden

### Veröffentlichen Sie ortsunabhängige **Stellenanzeigen**

Wenn Sie Mitarbeiter suchen, die remote arbeiten sollen, können Sie das in Ihrer Stellenanzeige festlegen.

Um diese Option für Job Wrapping zu optimieren, wenden Sie sich bitte per E-Mail an unser Kundenserviceteam für Unternehmen: [lcshelp@linkedin.com.](mailto:lcshelp%40linkedin.com.?subject=) Fügen Sie "Job Wrapping" im Betreff hinzu. Teilen Sie uns außerdem Ihre LinkedIn Unternehmens-ID/ LinkedIn Unternehmens-URL mit und fügen Sie einen Link zu einem remoten Job auf Ihrer Karriereseite bei. Unser Support-Team wird Ihre Anfrage bearbeiten und Ihre Einstellungen entsprechend aktualisieren.

#### Step 1: What job do you want to post?

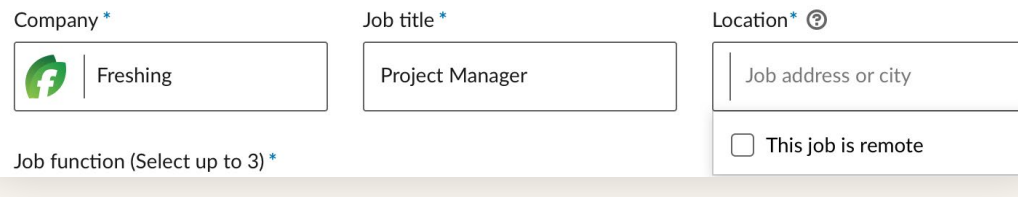

Schritt 1: Klicken Sie beim Erstellen der Stellenanzeige auf "Standort".

#### Step 1: What job do you want to post?

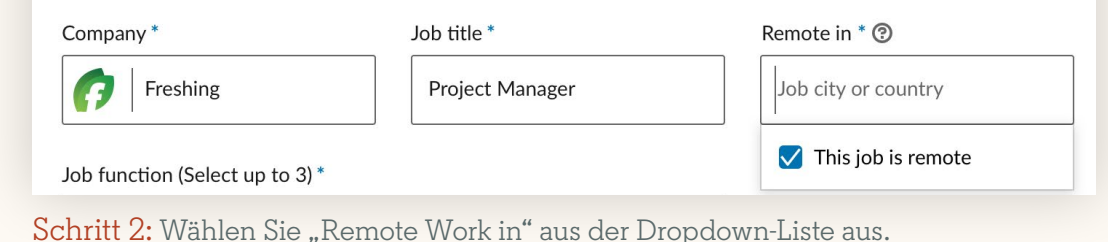

#### Step 1: What job do you want to post?

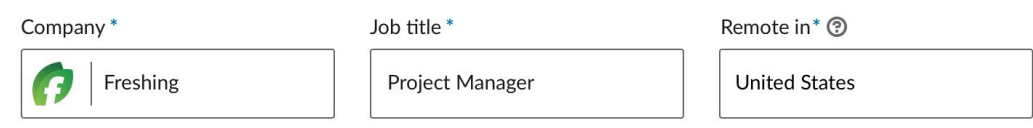

Schritt 3: Geben Sie den Standort (Land oder Stadt) ein, an dem die Kandidaten ansässig sein sollen. Andere Ortskategorien, wie Bundesländer, stehen momentan noch nicht zur Verfügung.

## Eignungsfragen

Ab sofort können Sie Stellenanzeigen, die Sie auf LinkedIn erstellt haben, Fragen hinzufügen. Diese grenzen den Kandidatenpool sinnvoll ein, da Bewerber erkennen, ob sie alle Anforderungen an die Stelle erfüllen. So können Sie Bewerber danach sortieren, wer am besten auf die Stelle passt.

Wenn Sie eine Frage hinzufügen, können Sie auswählen, ob diese Qualifikation unbedingt erforderlich oder nur wünschenswert ist.

Um den Bewerberpool anhand Ihrer gewünschten Kriterien zu verwalten, öffnen Sie den "Bewerber"-Bereich, klicken Sie auf "Sortieren nach" und wählen Sie die Anforderungen für die Vorauswahl.

Diese Funktion wird zunächst nicht für Anzeigen, die Sie über Job Wrapping schalten, unterstützt.

#### Step 2: Add screening questions (optional)

See top applicants easier by asking about their qualifications when they apply. Add screening questions below:

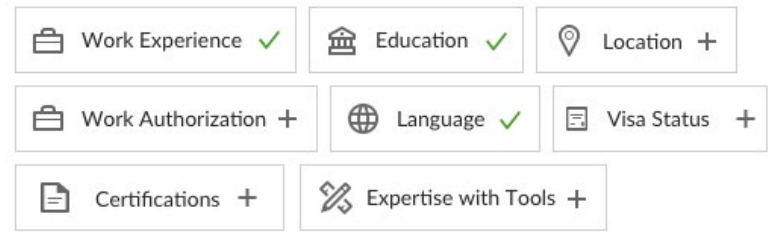

Applicants will be asked these questions as part of their application:

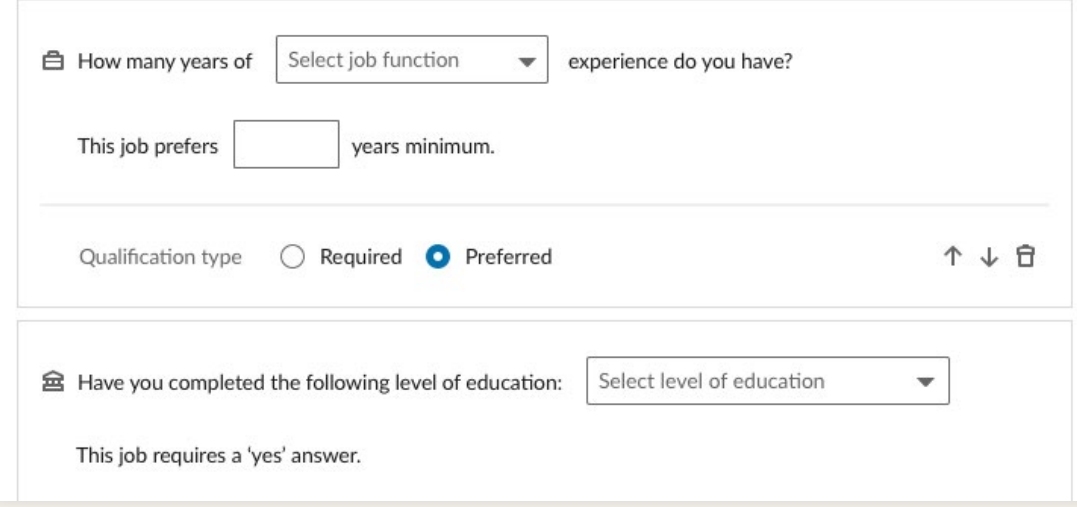

## Schnelles Feedback geben

Um Ihren Bewerbern zu antworten, bedarf es nur einiger weniger Klicks.

Absagen zum Beispiel lassen sich schnell und einfach an einzelne oder mehrere Personen versenden und der Kandidat erfährt zeitnah, dass seine Bewerbung es nicht in die nächste Runde geschafft hat.

LinkedIn stellt Ihnen hierfür eine Vorlage bereit. Diese finden Sie, wenn Sie neben dem Namen des Bewerbers auf "Ablehnen" klicken. Sie können den vorgeschlagenen Nachrichtentext selbstverständlich bearbeiten und umformulieren. Sie haben die Option, einen Absagegrund anzugeben, damit LinkedIn Ihre Stellenanzeige passenderen Kandidaten vorschlagen kann.

Nachdem Sie "Ablehnen und benachrichtigen " ausgewählt haben, versendet LinkedIn in Ihrem Auftrag eine E-Mail an den Bewerber. Der Empfänger kann weder Ihren Namen sehen, noch auf diese Nachricht antworten. Falls Sie die Benachrichtigung an den Bewerber ausschalten und den Kandidaten stattdessen archivieren wollen, deaktivieren Sie diese Option und stellen Sie den Schalter auf "Aus".

Um mehreren Bewerbern eine Absage zu senden, wählen Sie die entsprechenden Profile in der Übersicht aus. Klicken Sie dann auf "Ablehnen" oberhalb der Bewerberliste.

#### Record why you rejected Timothy Select a rejection reason

 $\triangle$  Rejection reasons will not be shared with the applicant

#### Send rejection message Hi Timothy, Thank you for your interest in the Software Engineer position at Flexis in Denver. Unfortunately, Flexis did not select your application to move forward in the hiring process. Regards, **NAME O** Preview

**1** The message is sent by LinkedIn. Your identity won't be shown.

 $\boxdot$  Reject and notify Cancel

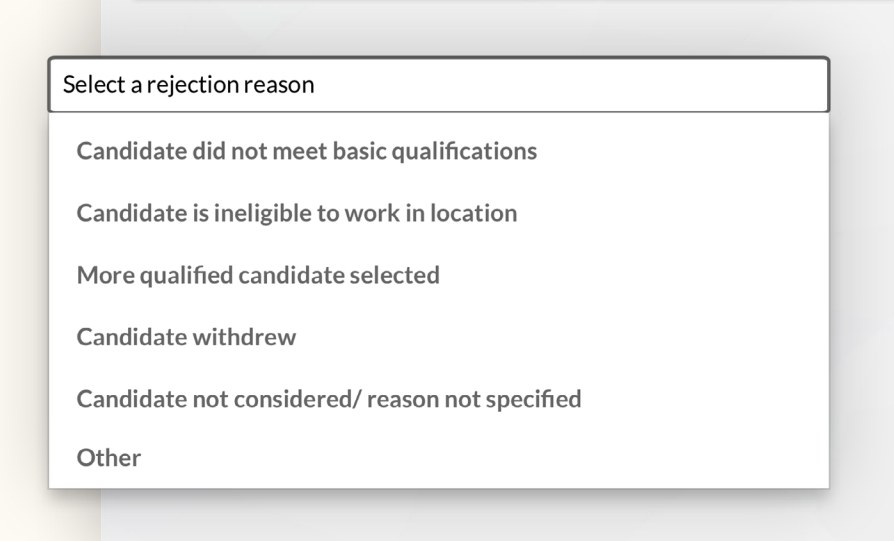

 $\blacktriangledown$ 

<span id="page-22-0"></span>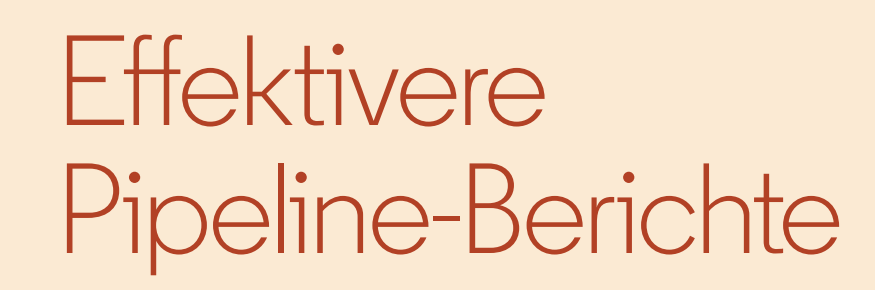

## Effektivere Pipeline-Berichte

Die neuen Pipeline-Berichte liefern Ihnen Informationen, mit denen Sie die Effizienz Ihres Recruiting-Prozesses von Anfang bis Ende beurteilen können.

Diese Einblicke verraten Ihnen genau, wie sich Kandidaten durch Ihre Pipeline bewegen und erlauben Ihnen, Trends sowie Engpässe schnell zu identifizieren. • Wie viele Kandidaten haben welche

- Pipeline-Phasen in einem bestimmten Zeitraum durchlaufen?
- Welcher Kanal liefert die beste Conversion-Rate?
- Wie lange verbleiben Kandidaten durchschnittlich in den einzelnen Pipeline-Phasen?
- Wie viele Kandidaten konnten Sie über die verschiedenen Kanäle gewinnen (beispielsweise über Suchen und Stellenanzeigen)? Wie viel Zeit benötigen Sie durchschnittlich, um Kandidaten zu finden?

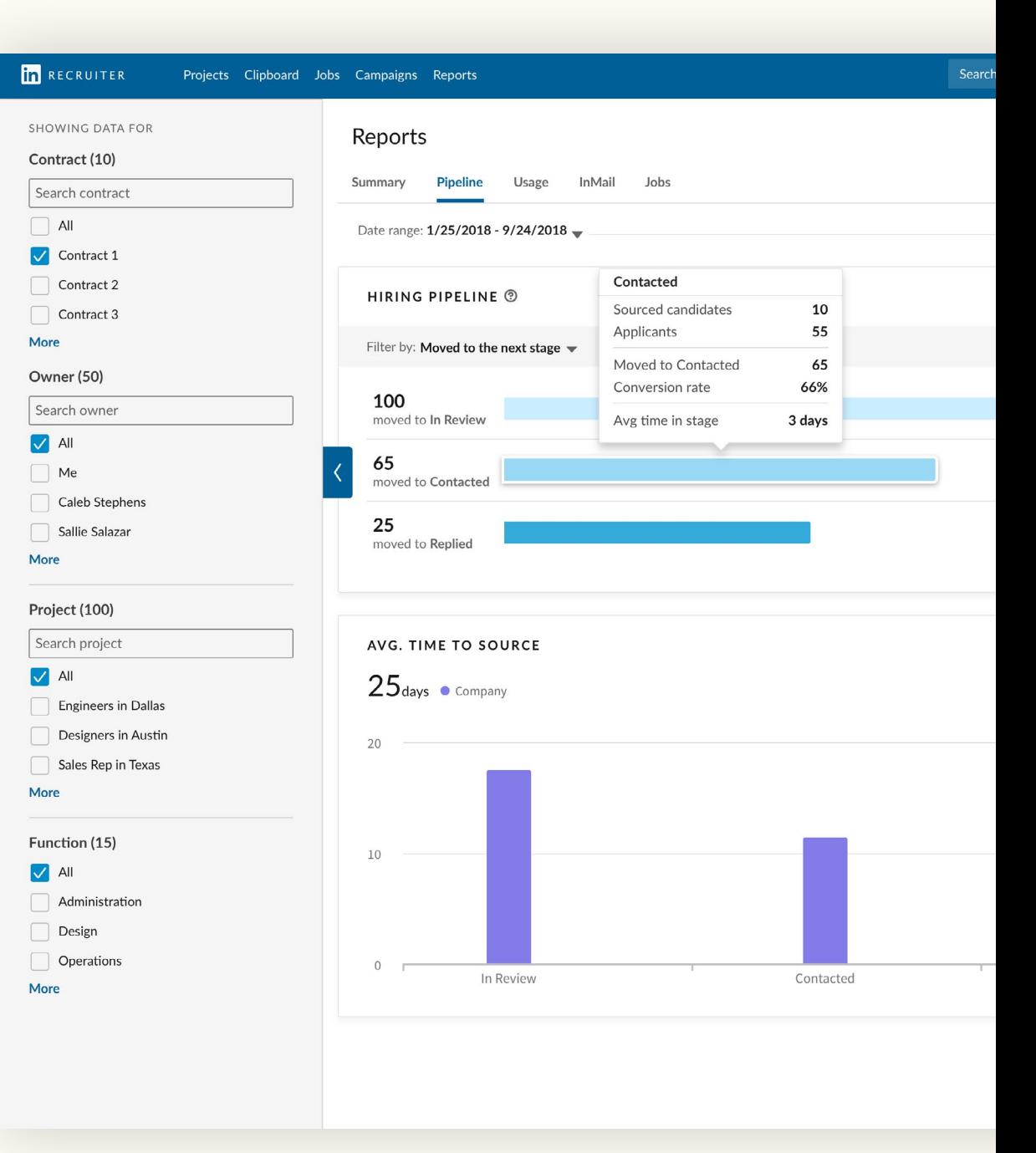

<span id="page-24-0"></span>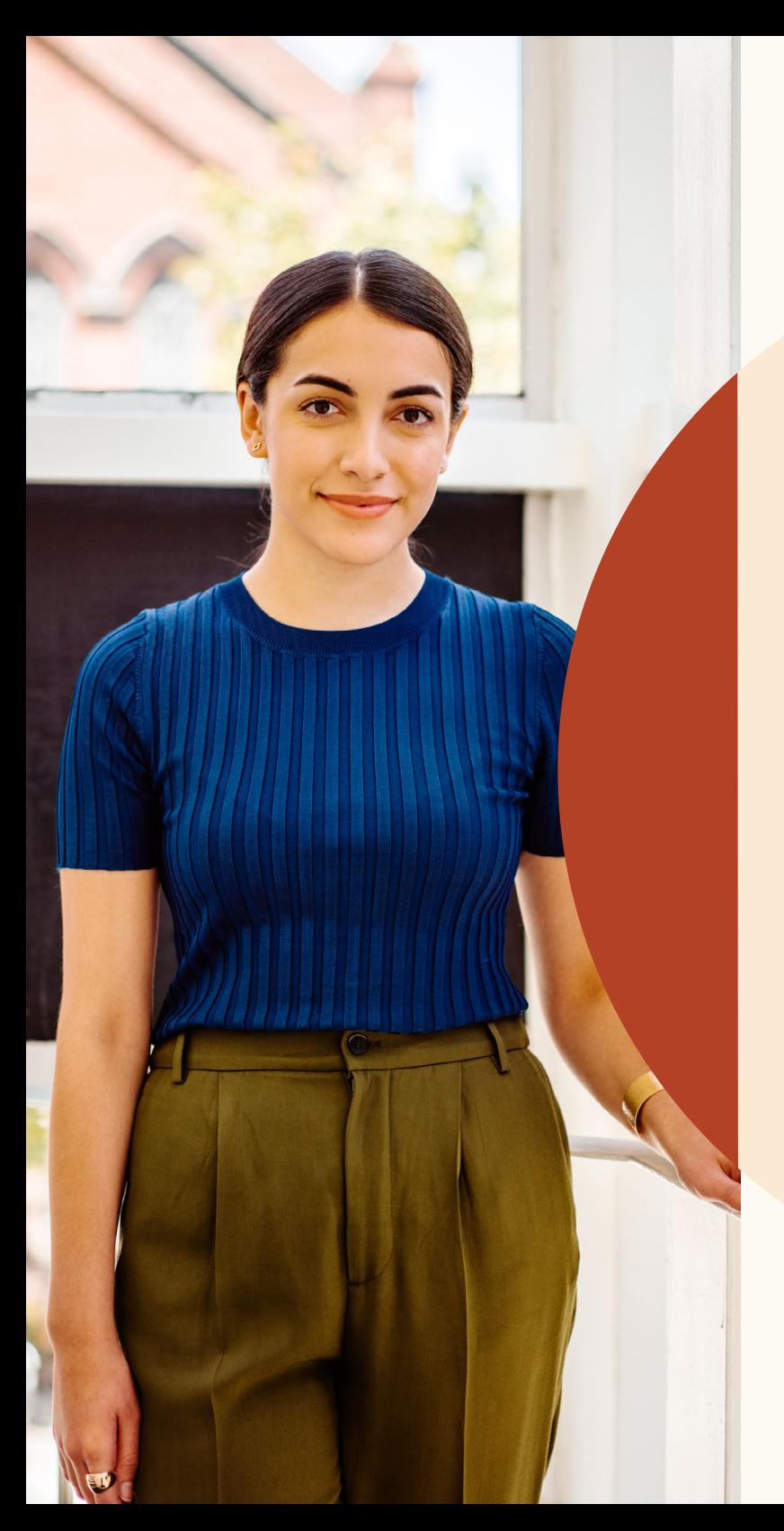

# Support

#### **Wir sind für Sie da.**

Wir haben für Sie zahlreiche Hilfsmittel und Informationen zusammengestellt, mit denen Sie die neuen Funktionen leichter nutzen können.

## Ressourcen

Entdecken Sie Produktneuheiten, erhalten Sie Antworten auf häufig gestellte Fragen und nutzen Sie unsere Ressourcen, um sich und Ihr Team mit den Updates bei LinkedIn Recruiter und LinkedIn Jobs vertraut zu machen.

#### **Website**

Entdecken Sie neue Funktionen und erhalten Sie Antworten auf häufig gestellte Fragen auf unserer Website [für Produkt-Updates](https://business.linkedin.com/de-de/talent-solutions/customer/updates-bei-linkedin-recruiter-und-linkedin-jobs).

#### **Recruiter-Hilfebereich**

Wenn Sie Fragen haben, besuchen Sie bitte den [Recruiter-Hilfebereich](https://www.linkedin.com/help/recruiter?lang=de).

#### **Das LinkedIn Support-Team**

Unser Support-Team steht jederzeit für Sie bereit. Senden Sie uns einfach eine Support-Anfrage im [Recruiter-Hilfebereich.](https://www.linkedin.com/help/recruiter?lang=de)

#### **Persönliche Beratung**

Ihr LinkedIn Account-Team beantwortet Ihnen gerne alle weiteren Fragen.

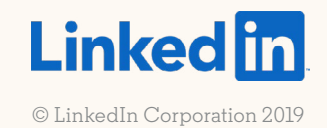